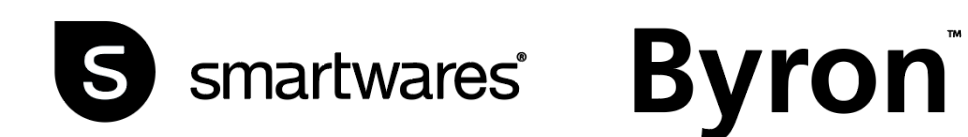

# DIC-23112

HANDBUCH

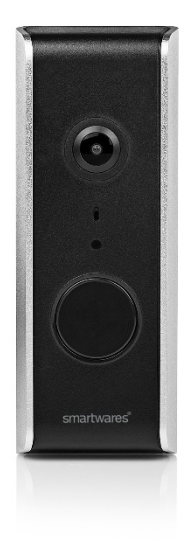

# **Montage**

Wir empfehlen, die Wi-Fi-Türglocke innen anzubringen und vor der endgültigen Montage zu testen. Befolgen Sie die Schritte in diesem Handbuch, um das Produkt in Betrieb zu nehmen.

# **Installation der Türglocke**

Es wird empfohlen, die SD-Karte vor der Installation einzusetzen, um die Aufzeichnungsfunktion verwenden zu können. Dies kann zwar auch später durchgeführt werden, erfordert aber das Entfernen und erneute Anschließen einiger Kabel.

1. Lösen Sie die 3 Befestigungsschrauben auf der Rückseite der Türglocke und entfernen Sie die Gummidichtung.

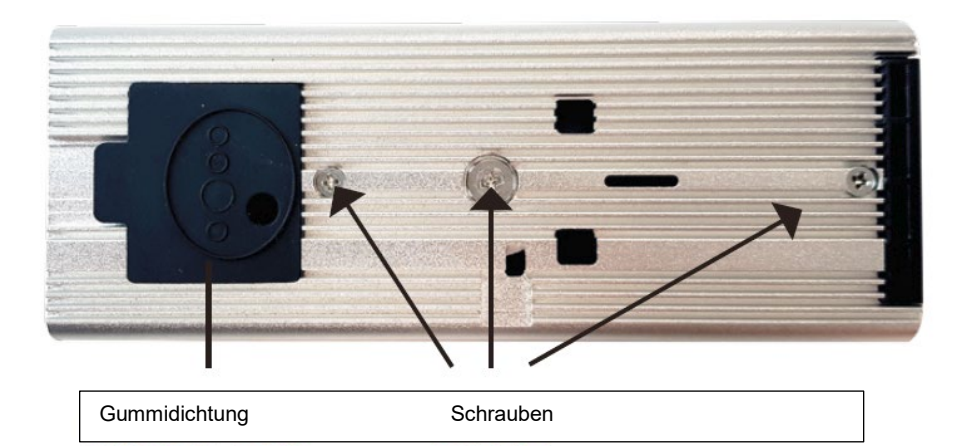

2. Schieben Sie die Türglocke nach oben und aus dem Aluminiumgehäuse heraus.

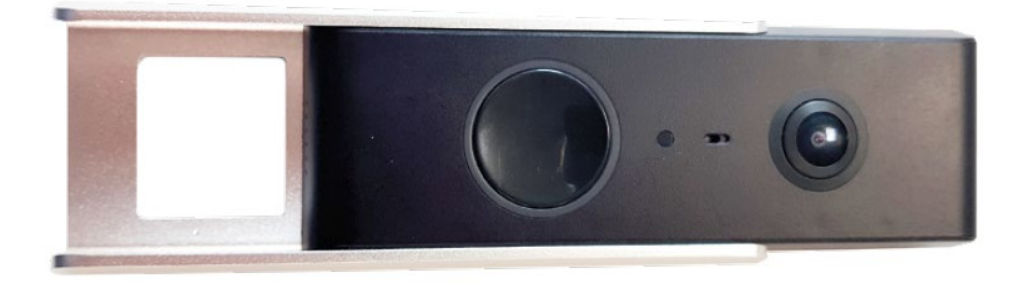

3. Seitlich an der Türglocke befindet sich der SD-Kartensteckplatz. Entfernen Sie die Gummidichtung, setzen Sie die SD-Karte ein und bringen Sie die Gummidichtung wieder in Position.

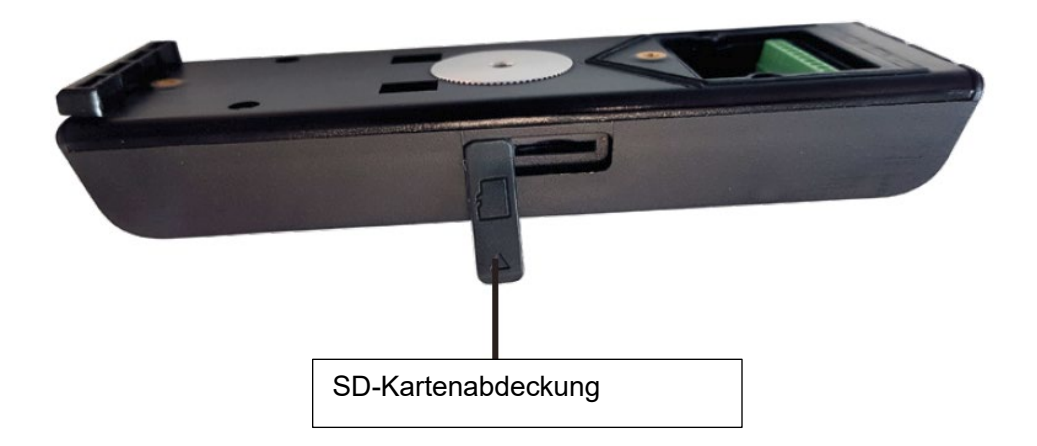

- 4. Schieben Sie die Türglocke wieder in das Aluminiumgehäuse und bringen Sie die 3 Befestigungsschrauben an.
- 5. Führen Sie das Netzkabel durch die Öffnung der Gummidichtung.

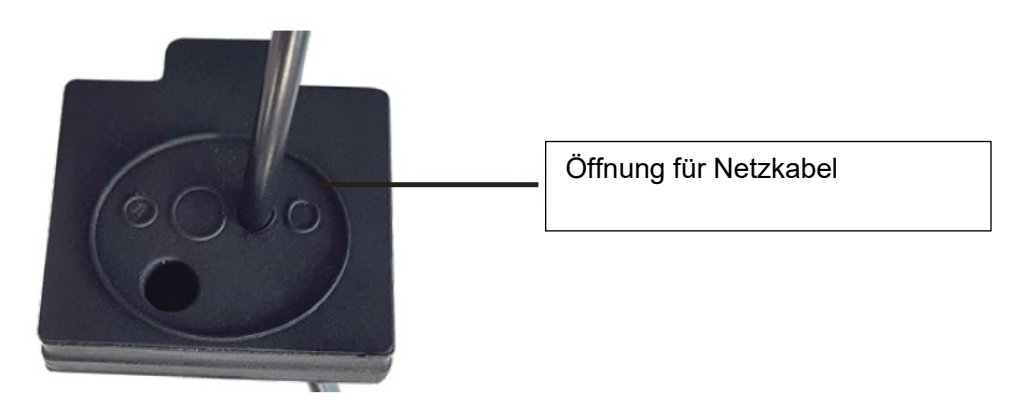

- 6. Verbinden Sie das Netzkabel mit den Anschlüssen V+ und V- auf der Rückseite der Türglocke.
- 7. Verbinden Sie das rote Kabel mit der V+ Klemme. Verbinden Sie das schwarze Kabel mit der V- - Klemme.

Bringen Sie Gummidichtung noch nicht wieder an. Schließen Sie das Netzteil an, verbinden Sie es mit dem Netzkabel und schalten Sie anschließend die Steckdose ein.

8. Nach etwa 30 Sekunden beginnen die roten und grünen LEDs auf der Rückseite

9. der Türglocke zu leuchten. Geschieht das nicht, stellen Sie bitte sicher, dass Netzkabel und Netzteil korrekt angeschlossen sind und die Steckdose eingeschaltet ist. Bringen Sie die Gummidichtung wieder in Position.

# **Wandmontage**

- 1. Die Türglocke ist nun betriebsbereit. Testen Sie sie an dem von Ihnen bevorzugten Standort und vergewissern Sie sich, dass Sie mit dem Blickwinkel der Kamera zufrieden sind.
- 2. Verwenden Sie die Grundfläche der Wandbefestigung als Schablone, nehmen Sie Markierungen vor und bohren Sie mithilfe eines 6-mm-Bohrkopfs 2 Löcher.

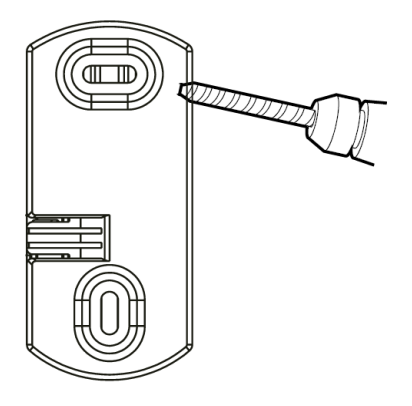

3. Verwenden Sie die mitgelieferten Dübel und Schrauben, um die Grundfläche der Wandbefestigung an der Wand anzubringen.

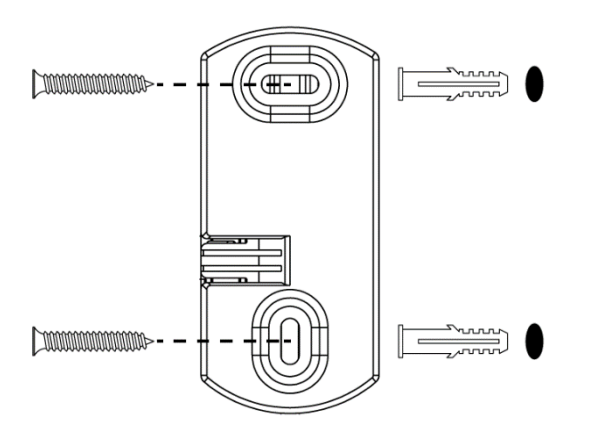

- 4. Bohren Sie ein Loch, damit das Netzkabel durch die Wand geführt werden kann.
- 5. Führen Sie das Kabel durch die Wand.
- 6. Setzen Sie die Türglocke auf die Grundplatte und schieben Sie sie in Position.

# **Einrichtung der Smartwares-Ansichts-App (iOS)**

1. Laden Sie die Smartwares-Ansichts-App herunter und installieren Sie sie.

### **Sie müssen den Empfang von Benachrichtigungen auf Ihrem Gerät zulassen, um Warnmeldungen darauf erhalten zu können!**

- 2. Öffnen Sie die Smartwares-Ansichts-App und berühren Sie das Plus-Symbol auf dem + Bildschirm, um mit der Einrichtung zu beginnen.
- 3. Geben Sie unter "Name des Systems" einen Namen für Ihre Türglocke ein.
- 4. Klicken Sie auf den QR-Code unter DID und anschließend auf **"Allow"**, um die Kamera auf Ihrem Mobiltelefon aufzurufen.
- 5. Richten Sie die Kamera zum Scannen des QR-Codes auf das Etikett an der Rückseite der Türglocke. Dies füllt automatisch das Feld "DID" aus.

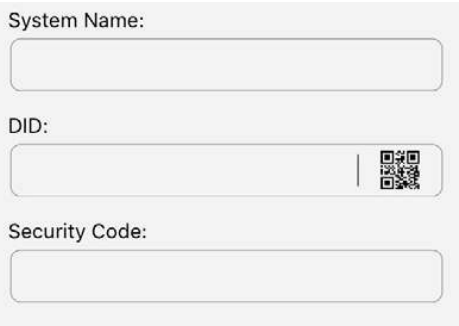

6. Geben Sie nun den voreingestellten Sicherheitscode 123456 ein und klicken Sie auf "OK".

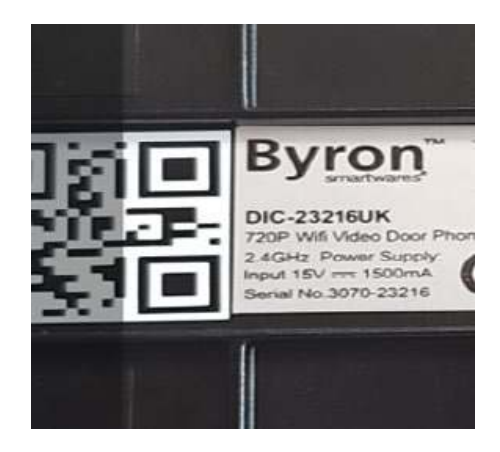

7. Klicken Sie unter Wi-Fi-Einrichtung auf **SET-UP.** 

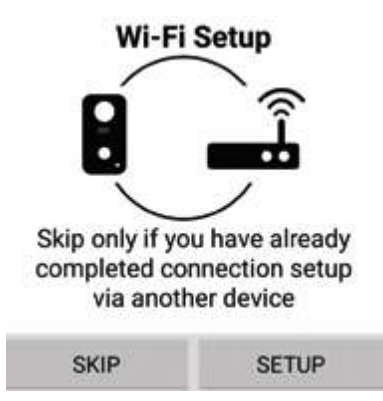

- 8. Vergewissern Sie sich, dass Ihre Türglocke noch immer blau und weiß blinkt und klicken Sie dann auf "**Next**". Sollte sie nicht blau und weiß blinken, drücken Sie zweimal den Netzschalter, um sie wieder einzuschalten.
- 9. Rufen Sie die Wi-Fi-Einstellungen Ihres Mobiltelefons auf und wählen Sie das gewünschte Netzwerk aus der Liste aus. Kehren Sie dann wieder zur App zurück, um das Passwort für das Netzwerk einzugeben.

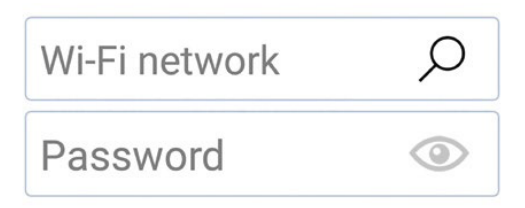

#### **Ist auf Ihrem Mobiltelefon nur ein Wi-Fi-Netzwerk gespeichert, wird dies bereits angezeigt. Geben Sie das Passwort des Netzwerks ein.**

10. Klicken Sie in der App auf **"Next"**, bis Sie aufgefordert werden, eine Verbindung zum **RVDP-**Wi-Fi herzustellen. Rufen Sie die Wi-Fi-Einstellungen Ihres Mobiltelefons auf, wählen Sie das Netzwerk "RVDP-xxxx" aus der Liste und geben Sie anschließend das Passwort **12345678** ein.

# Default Code: 123456

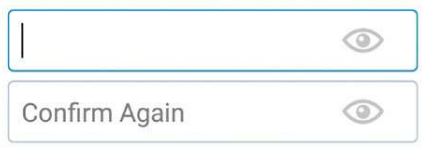

- 11. Kehren Sie zur Smartwares-Ansichts-App zurück und klicken Sie auf "**Next**". Warten Sie einige Minuten, bis das Telefon die Einrichtung abgeschlossen hat.
- 12. Sobald die Verbindung hergestellt wurde, läutet die Türglocke.

# **Einrichtung der Smartwares-Ansichts-App (Android)**

- 6. Laden Sie die Smartwares-Ansichts-App herunter und installieren Sie sie.
- 7. Öffnen Sie die Smartwares-Ansichts-App und berühren Sie das Plus-Symbol auf dem Bildschirm, um mit der Einrichtung zu beginnen.
- 8. Geben Sie unter "Name des Systems" einen Namen für Ihre Türglocke ein.
- 9. Klicken Sie auf "**Scan DID Label**" und erlauben Sie der App den Zugriff auf die Kamera Ihres Mobiltelefons.
- 10. Richten Sie die Kamera zum Scannen auf das Barcode-Etikett an der Rückseite der Türglocke. Dies füllt automatisch das Feld "DID" aus.

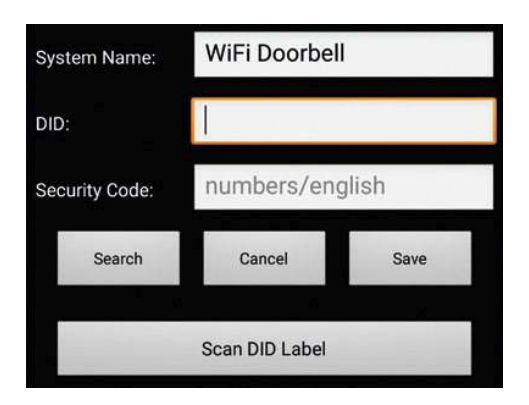

11. Geben Sie nun den voreingestellten Sicherheitscode **123456** ein und klicken Sie auf **"Save".**

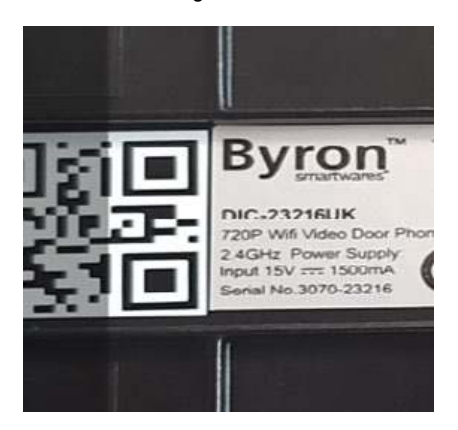

12. Klicken Sie unter Wi-Fi-Einrichtung auf **SET-UP.**

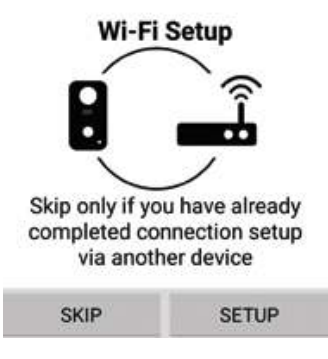

- 13. Sie werden zur Deaktivierung Ihrer mobilen Daten aufgefordert. Dadurch wird das Gerät dazu gezwungen, sich mit dem Wi-Fi der Türglocke zu verbinden. **Nach der Einrichtung können Sie diese wieder aktivieren.** Kehren Sie zur App zurück und klicken Sie "**Start**", damit Ihr Gerät eine Verbindung zur Türglocke herstellt.
- 14. Klicken Sie auf die Lupe im Feld des Drahtlosnetzwerks, um nach Wi-Fi-Netzwerken in der Nähe zu suchen.

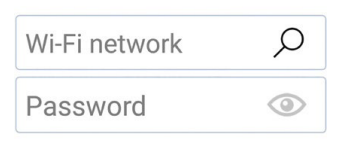

15. Klicken Sie auf das Netzwerk, mit dem Sie die Türglocke verbinden möchten, und geben Sie das Netzwerkpasswort ein.

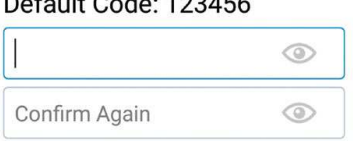

Default Code: 123456

- 16. Sobald die Verbindung hergestellt wurde, läutet die Türglocke.
- 17. Nach einem Klick auf **"Ok"** werden Sie dazu aufgefordert, das voreingestellte Passwort zu ändern. Wählen Sie eins, das sicher und leicht zu merken ist.

# **Testen**

- 18. Bringen Sie die vordere Abdeckung und die Abdeckung des Ladeanschlusses wieder an.
- 19. Beenden Sie die App mit der Zurück/Home-Taste auf Ihrem Mobiltelefon/Tablet.
- 20. Drücken Sie zum Testen die Haupttaste an der Vorderseite der Türglocke.
- 21. Ihr Telefon klingelt daraufhin und das Gerät ist eingerichtet.
- 22. Die Haupttaste blinkt nach der Verbindungsherstellung weiß und hört nach kurzer Zeit wieder auf zu blinken. Drücken Sie auf Ihrem Telefon/Tablet die Zurück/Home-Taste, um den Anruf zu beenden.

# **Übersicht zur Smartwares-Ansichts-App**

**Hinweis:** Die Bildschirmfotos in diesem Handbuch unterscheiden sich möglicherweise geringfügig von denen, die in Ihrer App auftauchen. Dies liegt daran, dass es verschiedene Versionen der App für iOS und Android gibt und weil die App regelmäßig aktualisiert wird.

### **Startbildschirm**

Der Startbildschirm bietet Ihnen einen Überblick über Ihre Smartwares-WiFi-Video-Türglocke und weitere kompatible Smartwares-Kameras, die Sie möglicherweise installiert haben. Von diesem Bildschirm aus haben Sie Zugriff auf verschiedene Funktionen:

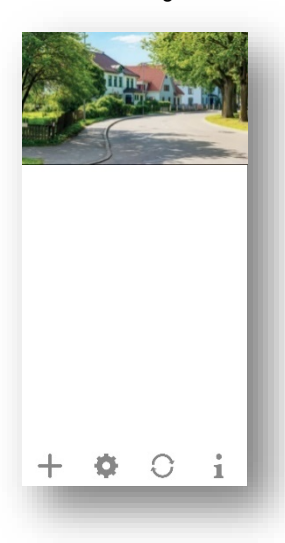

- Liste aller registrierten Kameras. Der Schnellzugriff auf die von Ihnen bevorzugte Kamera in der Liste ist durch Hoch-/Runterscrollen der Liste möglich, auch wenn mehrere Kameras registriert sind.
- Tippen Sie auf das Bildschirmfoto, um eine Live-Ansicht Ihrer Kamera aufzurufen.
- Der Verbindungsstatus (verbunden oder getrennt) wird für jede Kamera in der Liste angezeigt.

Fügen Sie eine Wi-Fi-Video-Türglocke (oder eine weitere kompatible Smartwares-Kamera) hinzu.

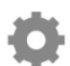

Einstellungen: Schauen Sie sich Informationen zu Ihrer Video-Türglocke an, greifen Sie auf die erweiterten Einstellungen zu, entfernen Sie eine Video-Türglocke aus der App und sehen Sie sich Ihre Aufnahmen aus der Ereignisliste an.

Aktualisieren: Aktualisieren Sie die Verbindungen sämtlicher Kameras in der Liste.

Information: Greifen Sie auf die Informationen zur Firmware-Version Ihrer Kamera/App zu

und richten Sie eine PIN-Sperre für die App ein.

#### **Hinzufügen einer Video-Türglocke**

Tippen Sie auf in dim eine Wi-Fi-Video-Türglocke oder eine weitere kompatible Smartwares-Kamera hinzuzufügen.

### **Erweiterte Einstellungen**

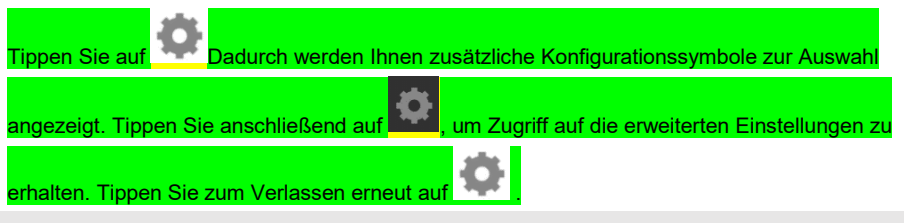

### **Hinweis:**

Befindet sich das Gerät im Energiesparmodus, haben Sie keinen Zugriff auf die erweiterten Einstellungen. Aktivieren Sie zuerst das Gerät, indem Sie den Live-Ansichtsmodus aufrufen. Nun können Sie auf das erweiterte Einstellungsmenü zugreifen.

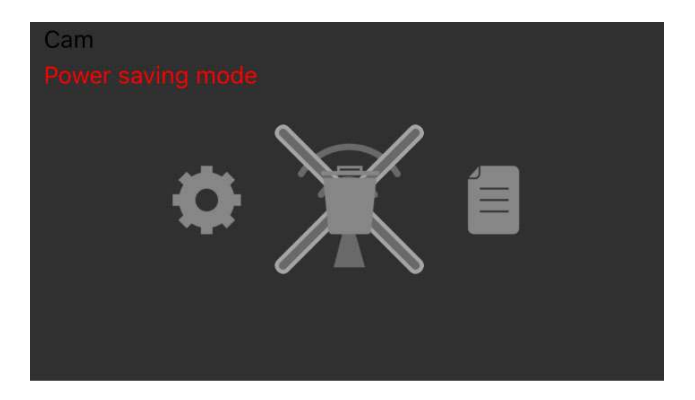

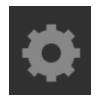

Geräteeinstellungen: Ändern Sie den Gerätenamen, setzen Sie die Wi-Fi-Einstellungen zurück und rufen Sie den erweiterten Einstellungsbereich auf.

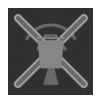

Entfernen Sie das Gerät: Entfernen Sie das Gerät von der App.

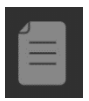

Ereignisliste: Hier können Sie die aufgelisteten Ereignisse für die ausgewählte Video-Türglocke oder die die Smartwares-Kamera einsehen und wiedergeben lassen.

#### **Konfiguration der PIN-Sperre**

Wenn Sie sich für die Aktivierung der PIN-Sperre entscheiden, müssen Sie bei jedem Start der App den PIN-Code eingeben.

- 1. Wählen Sie "Enable lock when starting" und geben Sie Ihren PIN-Code ein.
- 2. Bestätigen Sie den eingegebenen PIN-Code.

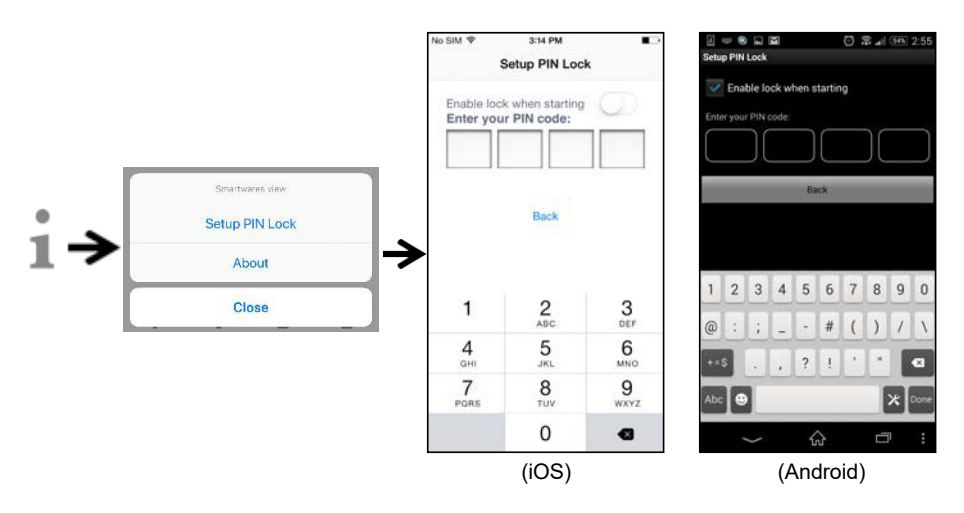

### **Hinweis:**

Sollten Sie den PIN-Code vergessen haben, löschen Sie bitte die App und installieren Sie sie neu.

### **Benachrichtigungen**

#### **Für iOS**

Wenn Sie Benachrichtigungen aktivieren/deaktivieren möchten, folgen Sie bitte den folgenden Schritten:

- 1. Einstellungen von Ihrem Home-Bildschirm aufrufen.
- 2. Tippen Sie auf "Notifications".
- 3. Scrollen Sie runter, um die Smartwares-Ansichts-App zu finden, und tippen Sie darauf.
- 4. Passen Sie die Benachrichtigungseinstellungen wie Ein/Aus, Klänge, Banner usw. an.

#### **Hinweis:**

Es dauert etwas, bis die Änderungen in iOS wirksam werden.

### **Für Android**

Wenn Sie Benachrichtigungen aktivieren/deaktivieren möchten, folgen Sie bitte den folgenden Schritten.

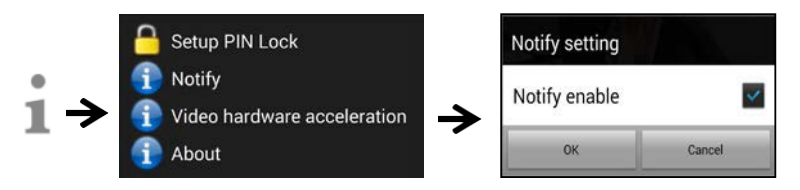

### **Hinweis:**

Die Geschwindigkeit der Internetverbindung und des Drahtlosnetzwerks können die Leistung des Push-Benachrichtigungsdienstes beeinträchtigen.

#### **Video-Hardwarebeschleunigung**

Aktivieren Sie die Video-Hardwarebeschleunigung für eine höhere Leistung. Bitte schalten Sie diese aus, sobald Sie grafische Störungen feststellen.

### **Über die APP/API Versions-Info**

Tippen Sie zur Überprüfung der App-Version auf "about".

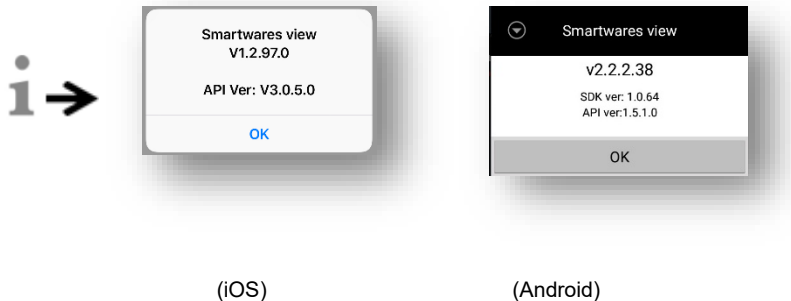

# **Live-Ansichtsseite**

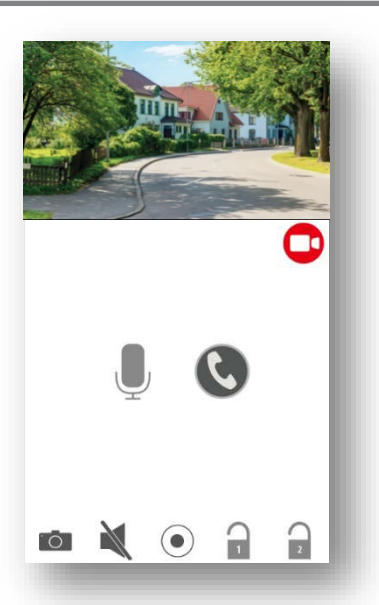

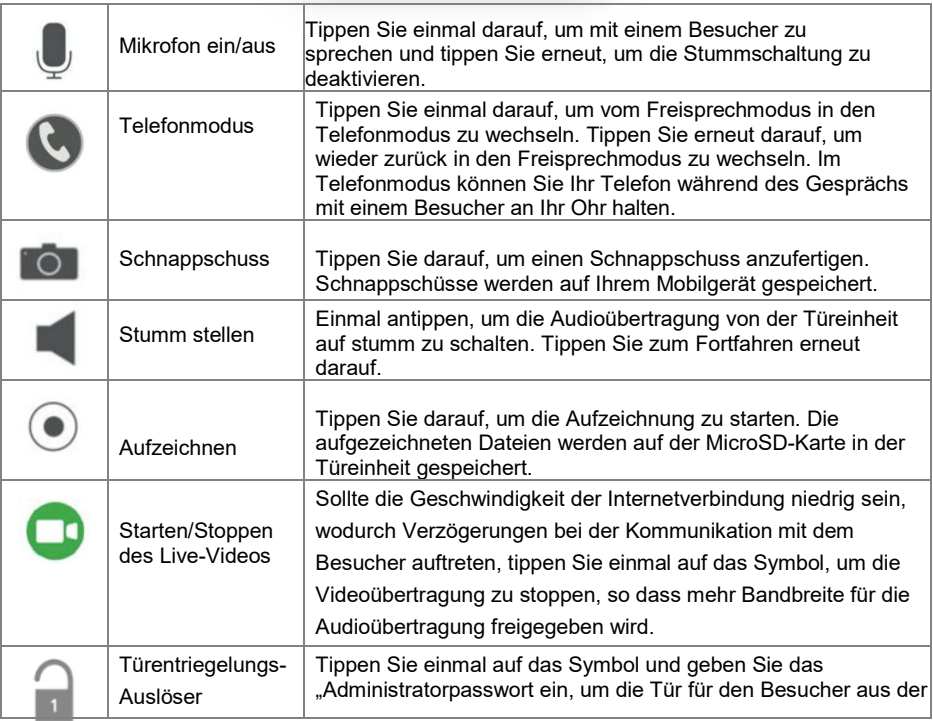

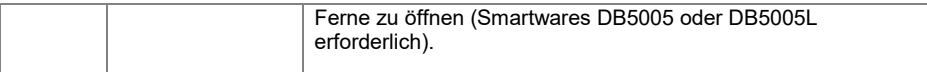

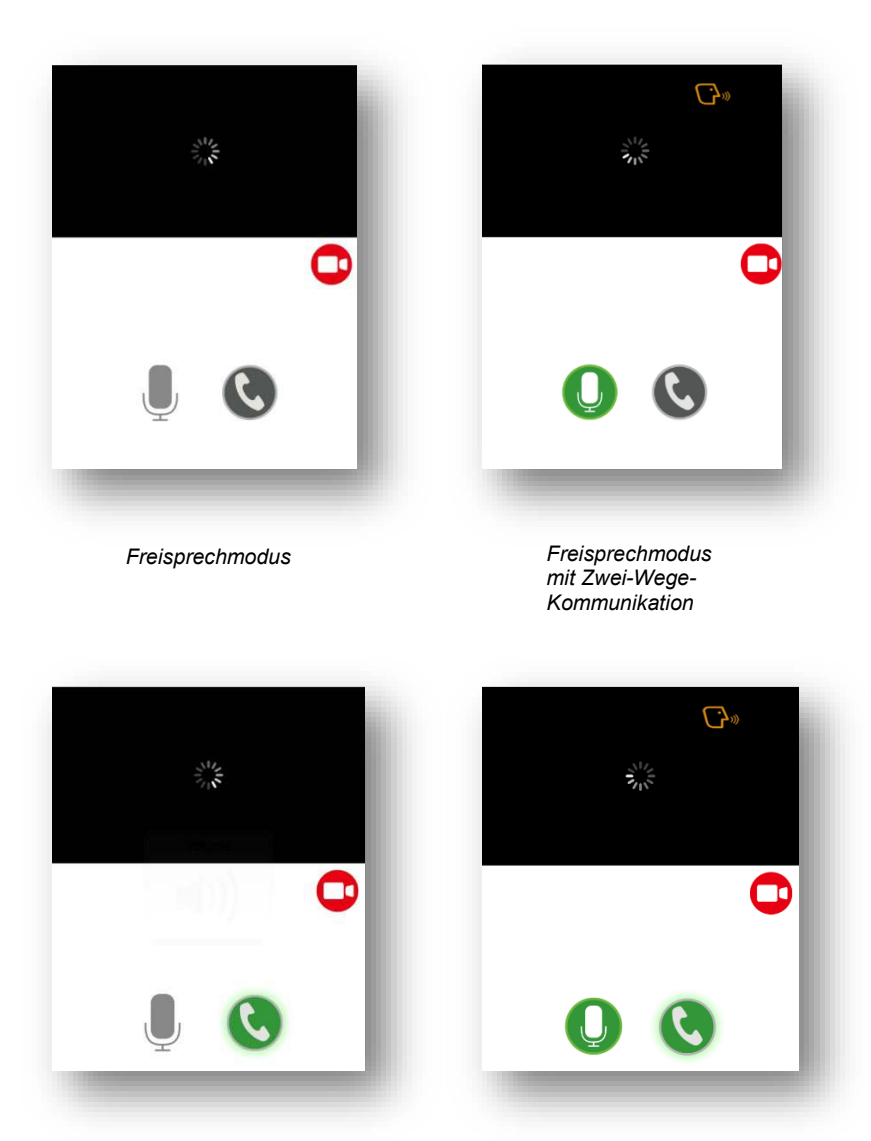

*Ein-Weg-Audio*

*Telefonmodus mit Zwei-Wege-Audio Telefonmodus mit* 

# **Video-Ereigniswiedergabe**

Das aufgezeichnete Video wird automatisch auf der Speicherkarte gespeichert. Sie können auf die Dateien zur Wiedergabe zugreifen.

Tippen Sie **Come auf der Hauptseite.** 

Tippen Sie auf **Filter für dan Datum und die Uhrzeit angezeigt wird.** Sie können den Zeitraum festlegen, in dem alle zur Verfügung stehenden aufgezeichneten Dateien für die Wiedergabe angezeigt werden.

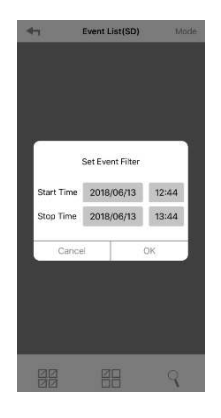

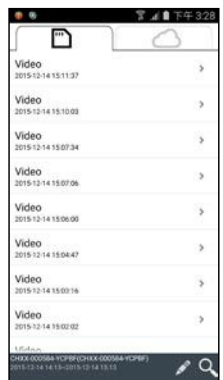

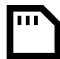

Alle verfügbaren Ereignisse werden auf der MicroSD-Karte gespeichert. Die Anzahl der verfügbaren Ereignisse hängt von der Speicherkapazität der Speicherkarte ab. Wenn Sie die maximale Speicherkapazität erreicht haben, beginnt die Kamera mit dem Überschreiben, indem das/die älteste(n) Ereignis(se) entfernt wird/werden. Bitte sichern Sie die Dateien bei Bedarf in regelmäßigen Abständen.

Wählen Sie für die Wiedergabe die Datei aus dem Bereich "Lokal" oder "Ereignis" aus. Während der Wiedergabe können Sie auf die Pause-Taste tippen, um die Wiedergabe anzuhalten/fortzusetzen. Die lokalen Netzwerkbedingungen können zu einer fehlerhaften Videowiedergabe führen, wodurch der Bildschirm schwarz bleibt. Sollte dies passieren, verlassen Sie den Wiedergabemodus und versuchen Sie es später erneut, wenn sich die Internetverbindung verbessert hat. Es wird unbedingt empfohlen, eine gute Wi-Fi-Verbindung für eine bessere Leistung bei der Wiedergabe zu verwenden.

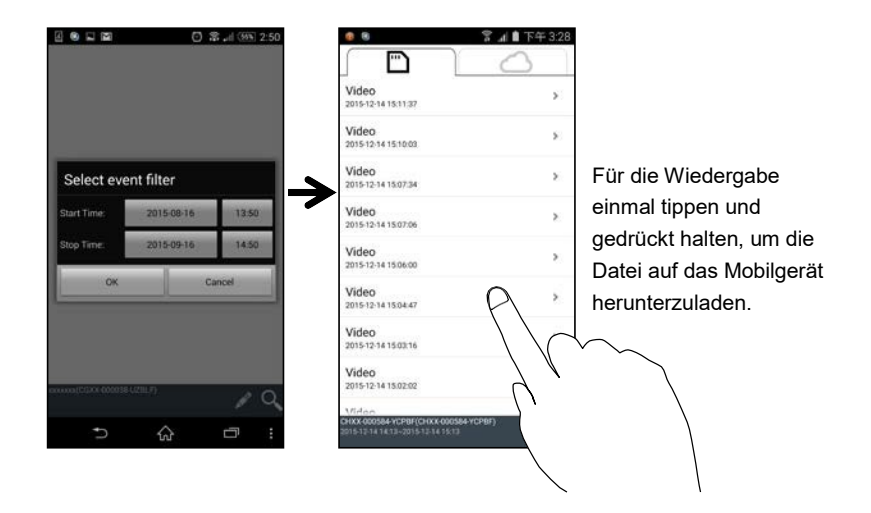

Die Struktur der App hängt von der Größe des Anzeigefelds Ihres Mobilgeräts ab. Weitere Informationen finden Sie in den Versionshinweisen im App Store/Google Play Store.

#### **Download**

Wenn Sie eine bestimmte Ereignisdatei auf Ihrem mobilen Gerät speichern möchten, tippen Sie auf die Ereignisdatei und halten Sie sie gedrückt. Daraufhin wird ein Popup mit dem Fortschritt des Downloads angezeigt.

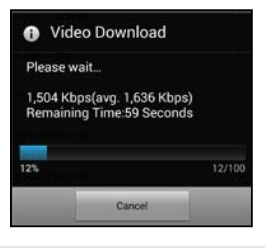

#### **Hinweis:**

Während ein Benutzer die Ereignisdatei herunterlädt, steht die Aufnahme- und Live-Ansicht-Funktion der Kamera für andere Benutzer nicht zur Verfügung.

### **Löschen**

Wählen Sie die Datei(en) und tippen Sie auf das Löschen-Symbol. Sie haben die Möglichkeit, mehrere Datei gleichzeitig zu löschen.

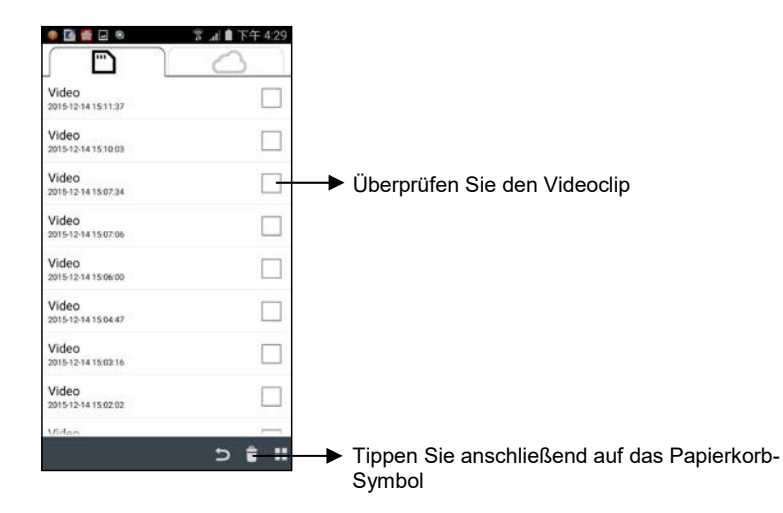

## **Anruf entgegennehmen**

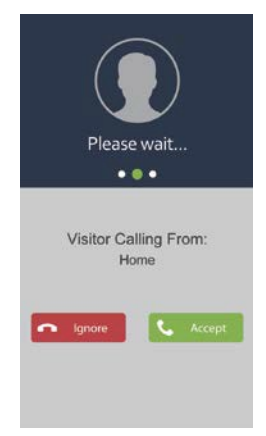

Ein Pop-up-Fenster, wie Sie es auf der linken Seite sehen, erscheint auf Ihrem Mobilgerät, sobald ein Besucher die Klingeltaste an Ihrer Video-Türglocke drückt.

- Tippen Sie auf "Ignore", um den Anruf zu ignorieren.
- Tippen Sie auf "Accept", um den Anruf entgegenzunehmen.

# **Erweiterte Einstellungen**

In diesem Kapitel werden die erweiterten Einstellungen für den Administrator erläutert. Der Administrator ist derjenige, der im Besitz des Administratorpassworts ist und die vollständige Kontrolle über die Wi-Fi-Video-Türglocke hat. Der Administrator kann auf alle Funktionen und Einstellungen zugreifen, während normale Benutzer nur die Überwachungsbilder für die Live-Ansicht empfangen und Videoaufnahmen aufzeichnen, jedoch nicht die Einstellungen der Kamera verwalten können.

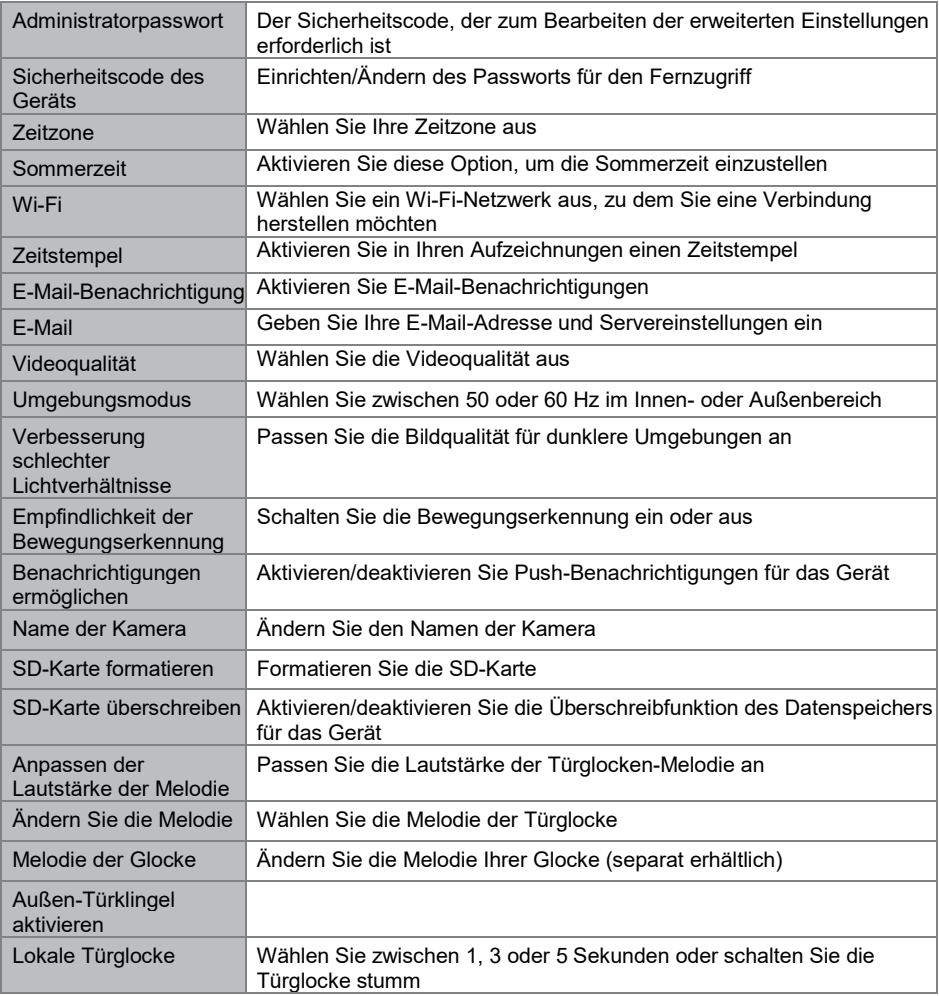

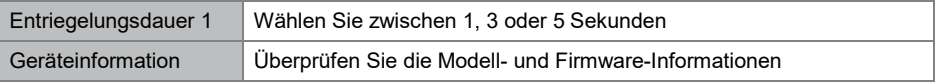

### **Administratorpasswort**

Bei dem Administratorpasswort handelt es sich um einen spezifischen Sicherheitscode, mit dem der Administrator die erweiterten Einstellungen bearbeiten kann. Das standardmäßige Administratorpasswort ist 123456.

Mit dieser Funktion können Sie das voreingestellte Administratorpasswort durch Ihr persönliches Administratorpasswort ersetzen. Zum Schutz Ihrer Systemkonfiguration müssen Sie beim Ändern der erweiterten Einstellungen das Administratorpasswort eingeben. Wir empfehlen Ihnen dringend, das Administratorpasswort in regelmäßigen Abständen zu ändern.

**Hinweis:** Sollten Sie das Administratorpasswort vergessen haben, halten Sie die Reset-Taste an der Unterseite des Geräts 5 Sekunden lang gedrückt, um das Gerät auf die werksseitigen Standardeinstellungen zurückzusetzen und es anschließend erneut zu konfigurieren.

## **Sicherheitscode des Geräts**

In diesem Abschnitt können Sie den Sicherheitscode einrichten, um zu beschränken, wer auf das Gerät aus der Ferne zugreifen darf.

Das standardmäßige Sicherheitscode ist 123456. Folgen Sie den Anweisungen der App, um den Sicherheitscode zu überarbeiten. Aus Sicherheitsgründen ist ein starkes Passwort mit 8 oder mehr Zeichen erforderlich. Ebenfalls erforderlich sind mindestens ein Großbuchstabe, ein Kleinbuchstabe und eine Zahl.

**Hinweis:** Sollten Sie den Sicherheitscode vergessen haben, halten Sie die Reset-Taste 5 Sekunden lang gedrückt, um das System auf die Werkseinstellungen zurückzusetzen. Sie müssen anschließend das Gerät erneut von Anfang an konfigurieren.

## **Zeitzone**

Wählen Sie die richtige Zeitzone für Ihre Region aus

## **Sommerzeit**

Aktivieren Sie diese Option, um die interne Uhrzeit Ihrer Video-Türglocke auf die Sommerzeit einzustellen.

### **Wi-Fi-Einstellung**

Wählen Sie das Wi-Fi-Netzwerk aus, mit dem Sie Ihre Video-Türklingel verbinden möchten.

### **Zeitstempel**

Aktivieren oder deaktivieren Sie den Zeitstempel in Ihren Aufzeichnungen

## **E-Mail-Benachrichtigungen**

Aktivieren Sie E-Mail-Benachrichtigungen für Ihre Wi-Fi-Türglocke

### **E-Mail**

Geben Sie Ihre E-Mail-Adresse und Servereinstellungen ein

### **Videoqualität**

Wählen Sie die gewünschte Videoqualität aus. Wählen Sie eine niedrigere Qualität, wenn Sie über eine schlechte Verbindung verfügen

# **Umgebungsmodus**

Wählen Sie, abhängig von Ihrer Region, zwischen 50 oder 60 Hz. Befinden Sie sich in Europa, sollten Sie 50 Hz wählen.

### **Verbesserung schlechter Lichtverhältnisse**

Passen Sie die Bildqualität für dunklere Umgebungen an

### **Benachrichtigungen ermöglichen**

Wenn Sie hier Benachrichtigungen deaktivieren, sind sämtliche Benutzer nicht mehr in der Lage, Push-Benachrichtigungen auf ihrem Mobilgerät zu empfangen, selbst wenn sie Push-Benachrichtigungen aktiviert haben.

### **Name der Kamera**

Ändern Sie den Namen, den Sie für Ihre Video-Türglocke festgelegt haben.

### **SD-Karte formatieren**

Verwenden Sie diese Funktion, um eine vollständige Neuformatierung Ihrer SD-Karte durchzuführen. Bitte beachten Sie, dass dadurch all Ihre Aufnahmen verloren gehen

### **SD-Karte überschreiben**

Diese Funktion überschreibt die alten Dateien, sobald die MicroSD-Karte voll ist. Wenn Sie diese Funktion aktivieren, kann das System die ältesten Dateien überschreiben, sobald die verfügbare Speicherkartenkapazität nicht mehr ausreicht. Damit ist sichergestellt, dass die neuesten Videoaufnahmen gespeichert werden können und keine wichtigen Aufnahmen verloren gehen.

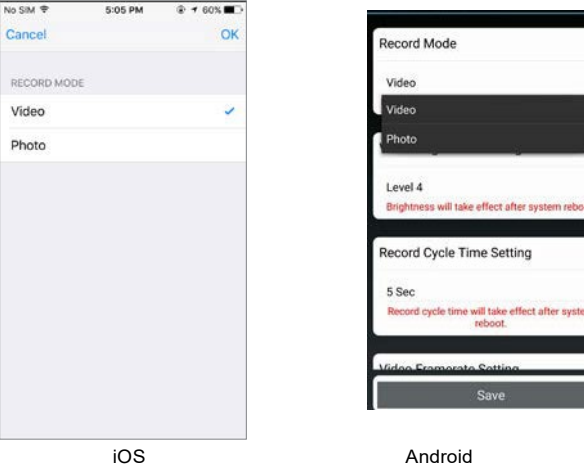

### **Glockenton**

In diesem Bereich können Sie eine Melodie für Ihre Video-Türglocke auswählen. Es stehen fünf verschiedene Melodien zur Verfügung, zwischen denen Sie auswählen können.

### **Anpassen der Lautstärke der Melodie**

Hier können Sie die Lautstärke von gänzlich stumm bis hin zum Maximalpegel einstellen.

### **Ändern Sie die Melodie**

Wählen Sie eine Melodie für die Video-Türglocke.

### **Melodie der Glocke**

Wählen Sie eine Melodie für Ihre gekoppelte Türglocke (separat erhältlich).

# **Audioeffekt (nur Android)**

Sollten Sie Probleme mit Echos bei der Verwendung der Zwei-Wege-Audio-Verbindung haben, aktivieren Sie die akustische Echokompensationsfunktion.

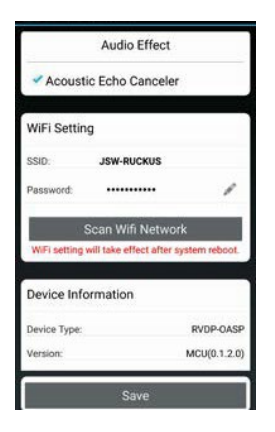

# **Kopplung mit einer Smartwares-Glocke**

Sie können Ihre Video-Türglocke mit einer separaten Glocke koppeln. Auf diese Weise werden Sie in Ihrem Zuhause, sobald jemand Ihre Türglocke drückt, auch dann benachrichtigt, wenn Sie nicht in der Nähe Ihres Telefons sind. Wir empfehlen die Byron BY501, 504 und 601.

- Versetzen Sie Ihre Glocke in den Kopplungsmodus, indem Sie den richtigen Knopf drücken und gedrückt halten (bitte schauen Sie dafür im Handbuch Ihrer Glocke nach), bis die Glocke einen Signalton ausgibt.
- Drücken Sie nun die Türglockentaste an der Video-Türglocke. War die Kopplung erfolgreich, läutet Ihre Glocke.

# **Zurücksetzung auf die Werkseinstellungen**

Halten Sie die Reset-Taste an der Unterseite des Geräts 5 Sekunden lang gedrückt, um das Gerät auf die werksseitigen Standardeinstellungen zurückzusetzen. Sie müssen anschließend das Gerät erneut von Anfang an konfigurieren.

# **Problembehandlung**

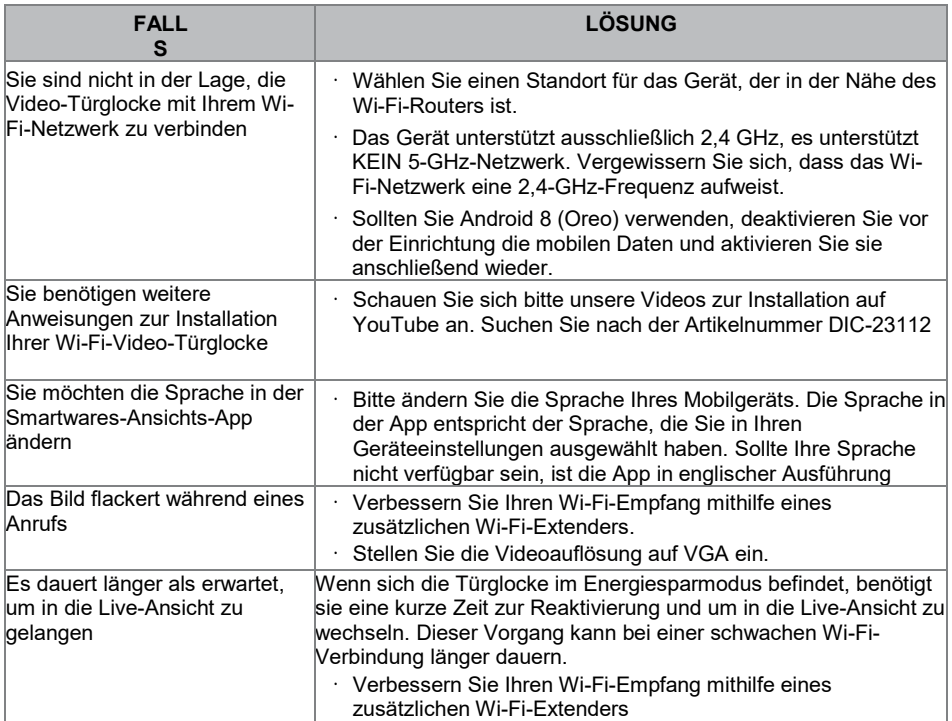

# **Produktspezifikationen**

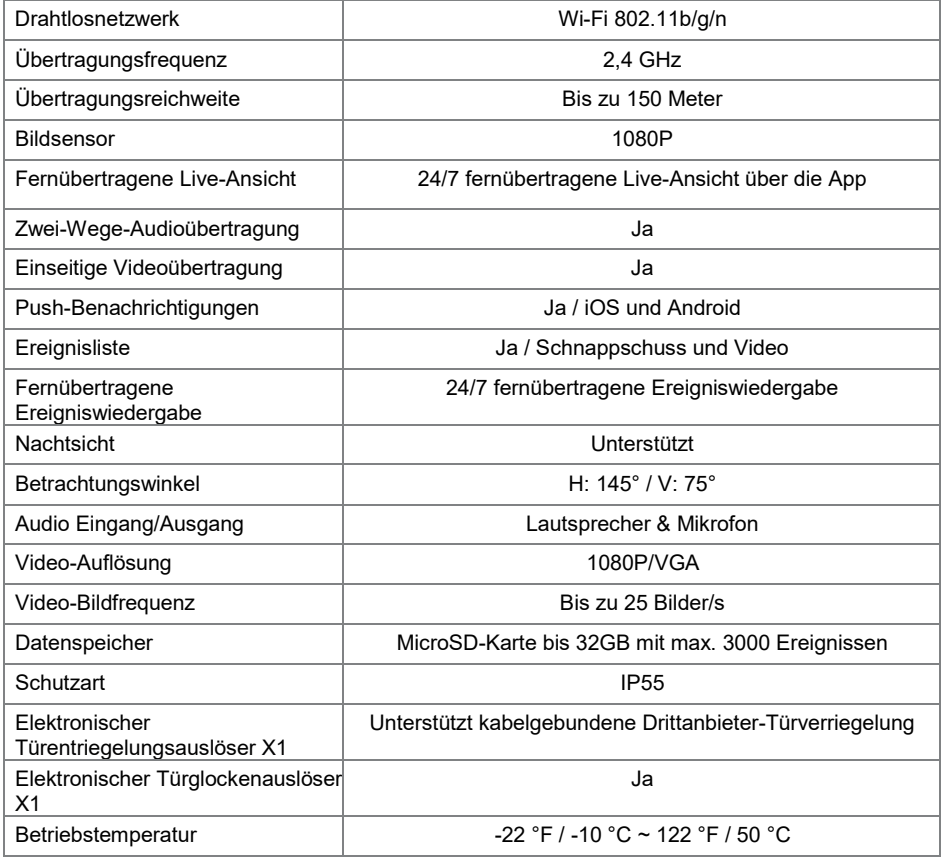

\*Für Türfernentriegelungsfunktion mit 12V/1A Stromausgangs-Auslöser muss die direkte Eingangsleistung AC oder DC 15 V/1,5 A entsprechen oder höher sein.